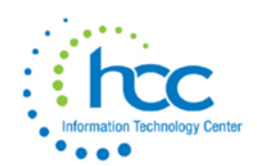

# **USAS-R Five Year Forecast Submission**

If district does not use a third party vendor to aide with five year forecast, follow the below directions: If district uses a five year forecast third party vendor, please skip to step 5.

- 1. Go to **Periodic/Five Year Forecast**
	- a. This screen allows you to run a report like classic's USASFF report.
- 2. Download the Excel format type.
- 3. Check the parameters tab to ensure that district name, county, and fiscal year are correct.
- 4. Next, enter forecast data into the forecast tab.
- 5. Save the forecast tab as a .csv file. Suggested naming convention should be DISTRICTNAME\_FF\_1019.csv.

*Note: Before saving the .csv file, on the data tab, there must be zeroes entered in all blank fields.*

6. Upload the .csv file to the EMIS Flat File Editor. Select '**Five Year Forecast Spreadsheet Import'**

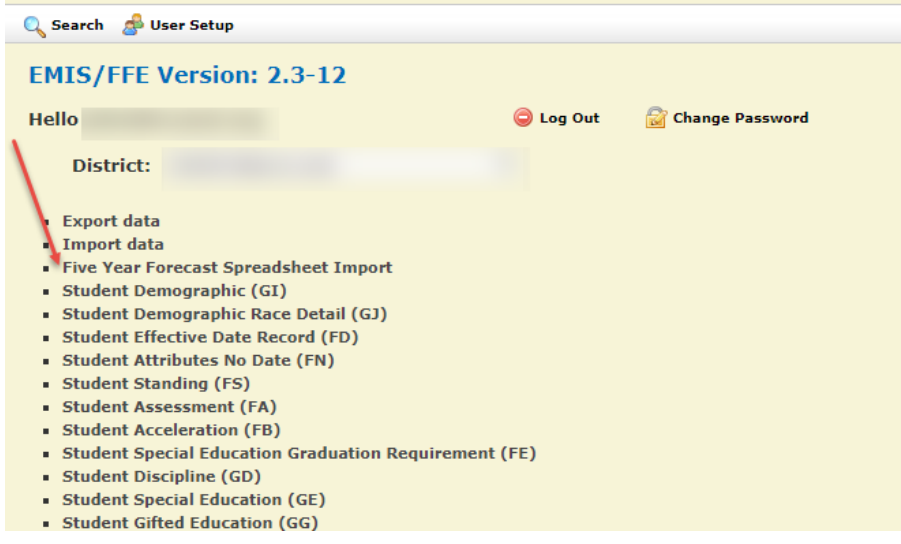

*If you need log in credentials for the EMIS Flat File Editor, please click [HERE.](http://www.hccitc.org/wp-content/uploads/2016/05/studentaccessform.pdf) This linked form should be signed with the EMIS Flat File Editor role checked and emailed back to HCC at the email address on the form.*

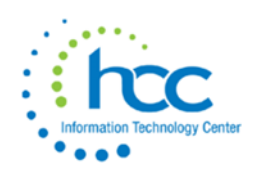

7. On the upload options page, please use 11 in the 'Number of Header rows at top.' All other fields will be correct. Choose your forecast.csv and select '**Import CSV File**.'

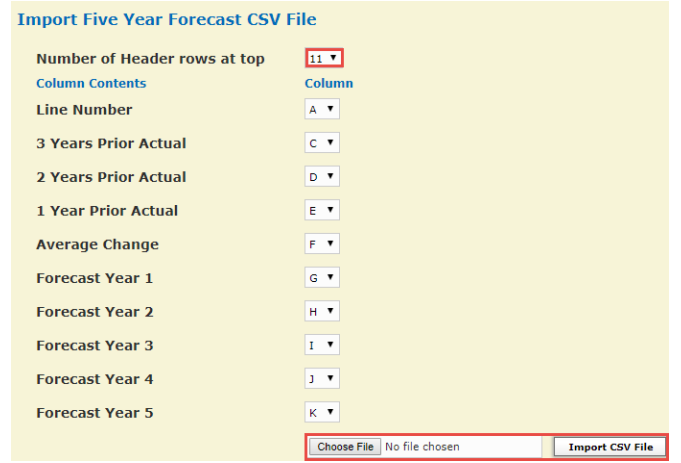

8. After the file is imported, select home to return to the main menu. Once there, select 'export data.'

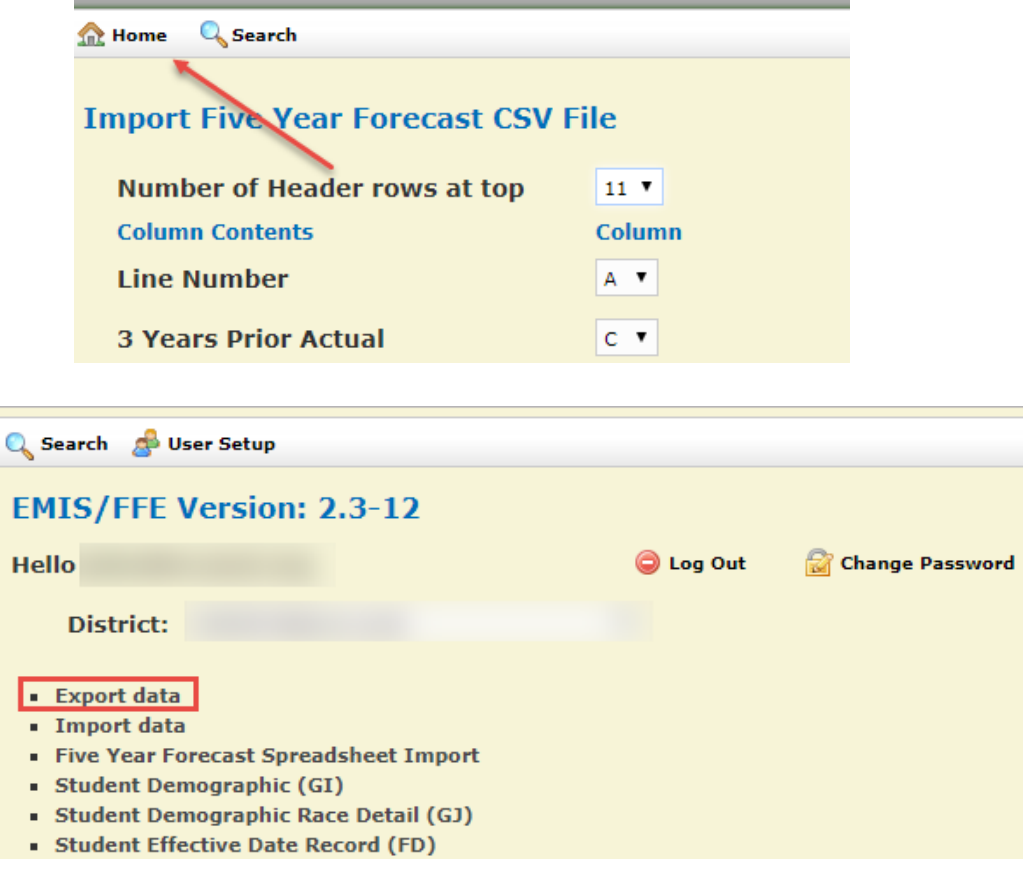

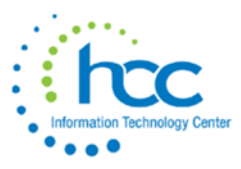

*9. Be sure that you have selected the correct reporting year and the correct reporting period.*

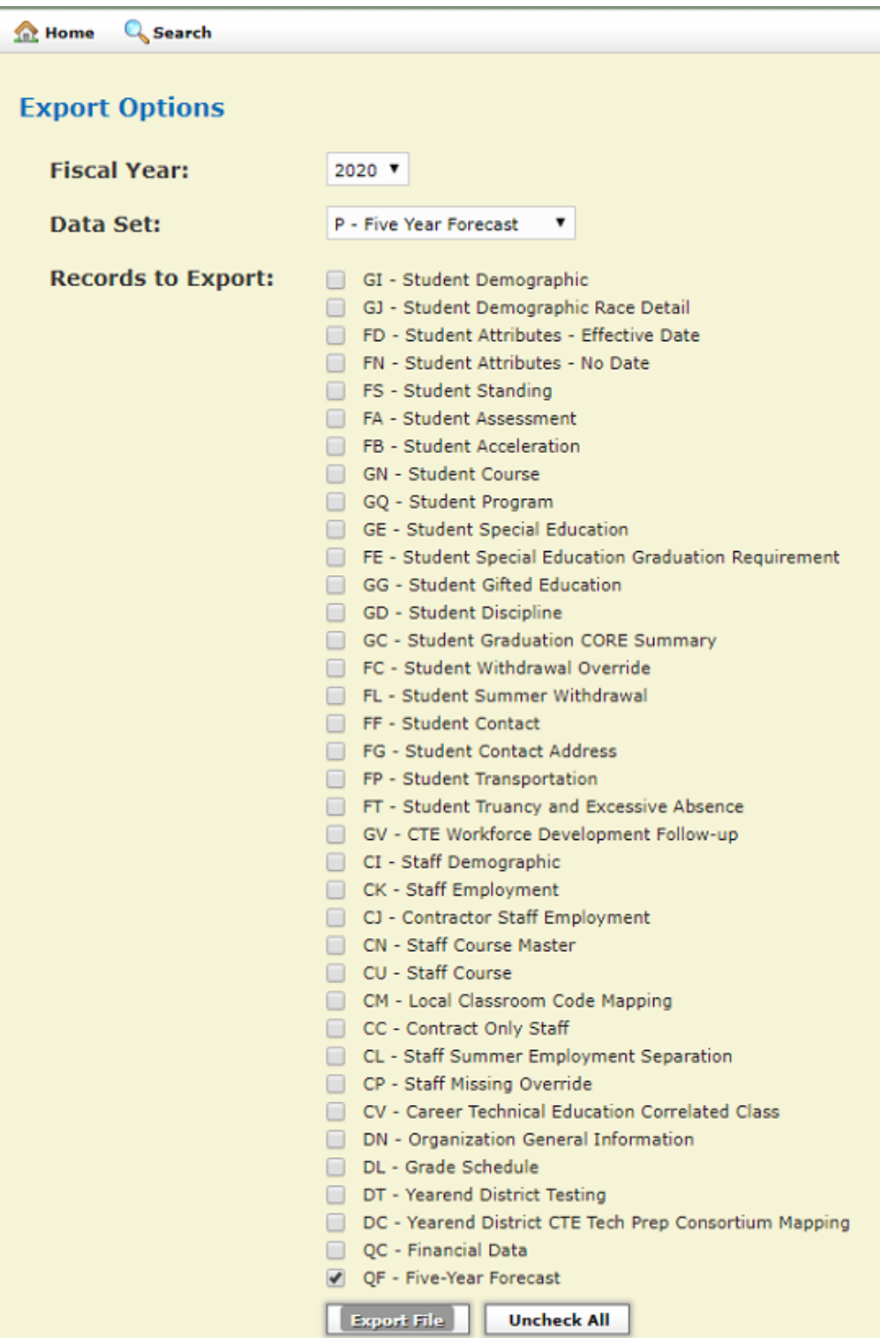

A file will then be downloaded in the following format: IRN\_FFE.SEQ.

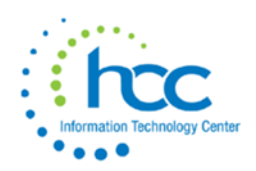

### 10. Move downloaded file to the desktop.

## 11. In the data collector, select '**Data Sources**' and then '**Other Date Sources'**

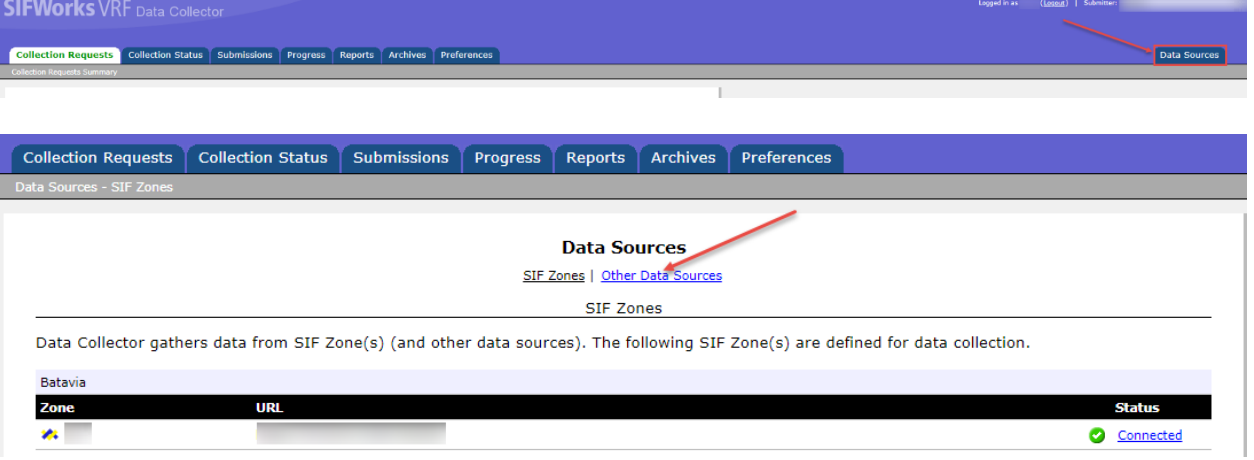

# 12. Select 'manage' under the Five Year Forecast data source.

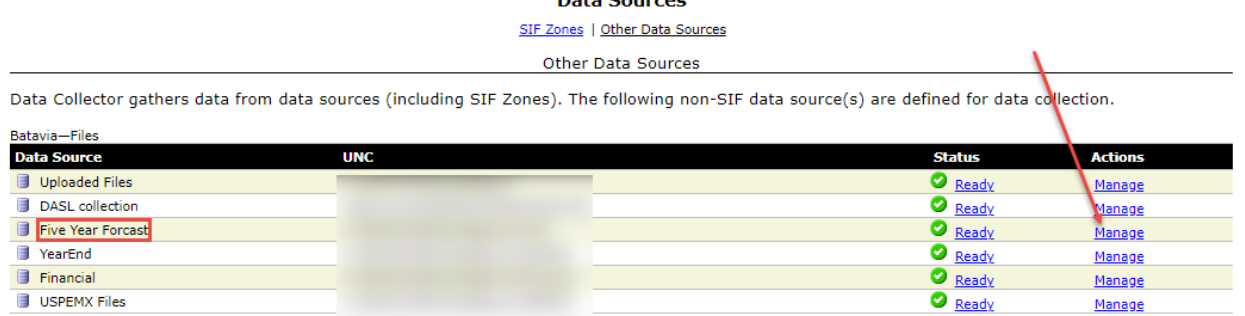

### 13. Upload the file from the desktop to the data collector.

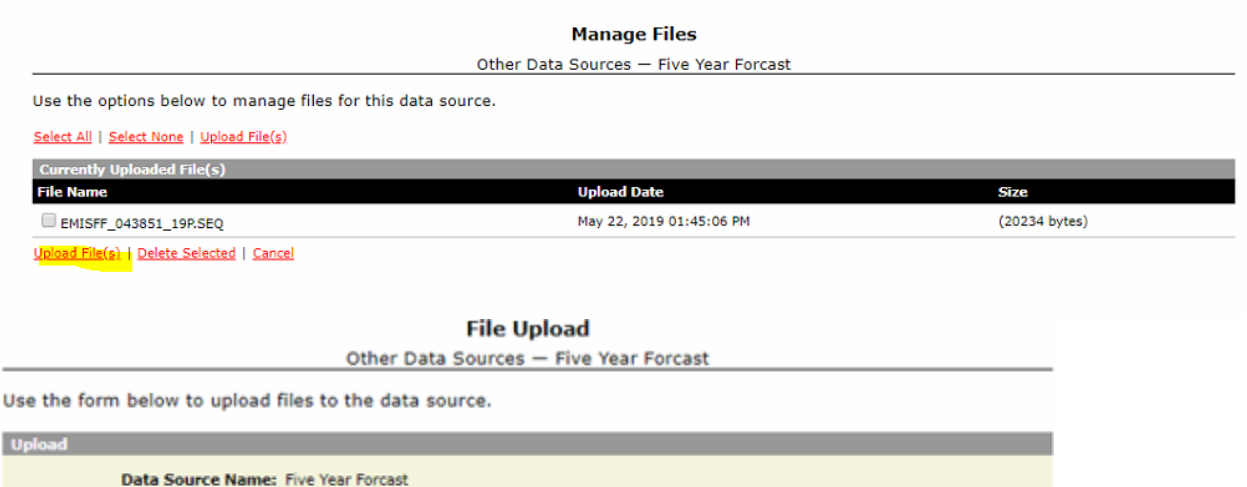

Target UNC Location: \\vrfdc02\FlatFiles\ Fivef File To Upload: Choose File No file chosen Upload | Cancel

I

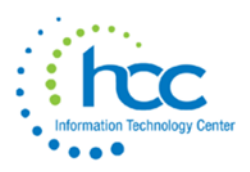

14. Verify on the Other Data Sources screen that the **only** file is the current file which needs to be loaded. The box does not need to be checked next to the file name.

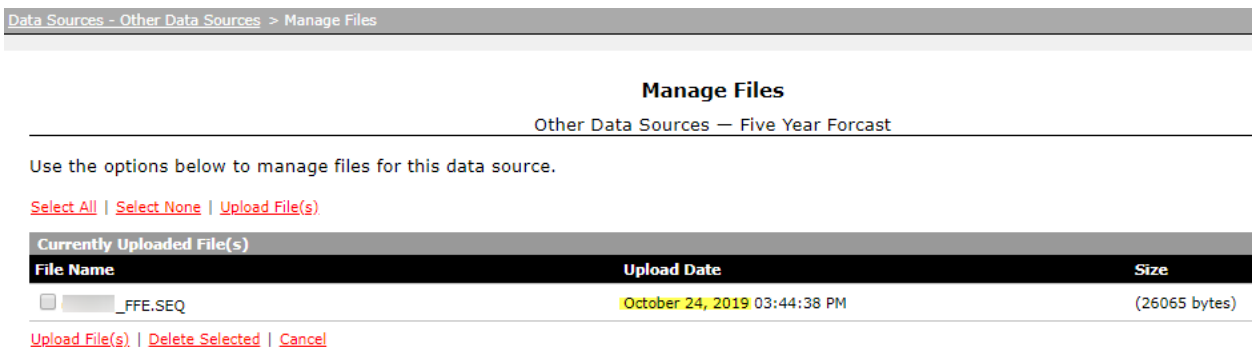

15. Select the Collection Requests tab. Find the forecast reporting period. Then select '**Start/Stop Collection**.'

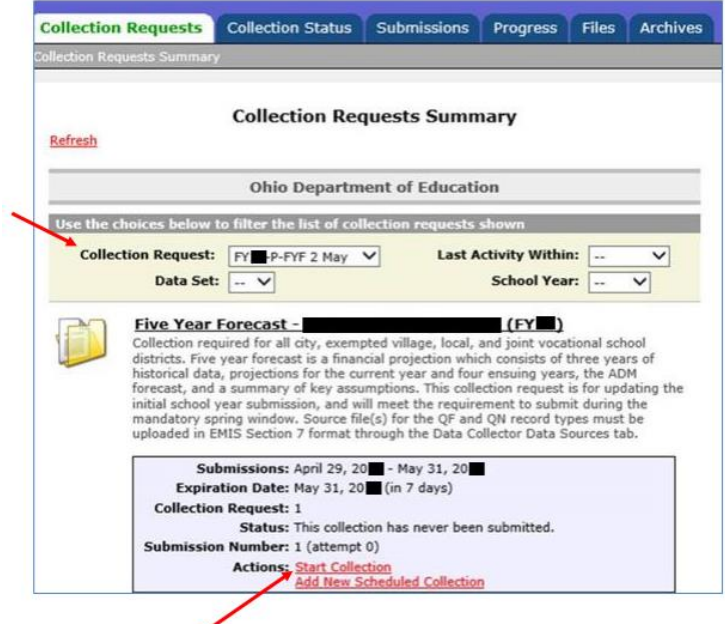

16. Select the Five Year Forecast under data sources and then select Start Data Collection.

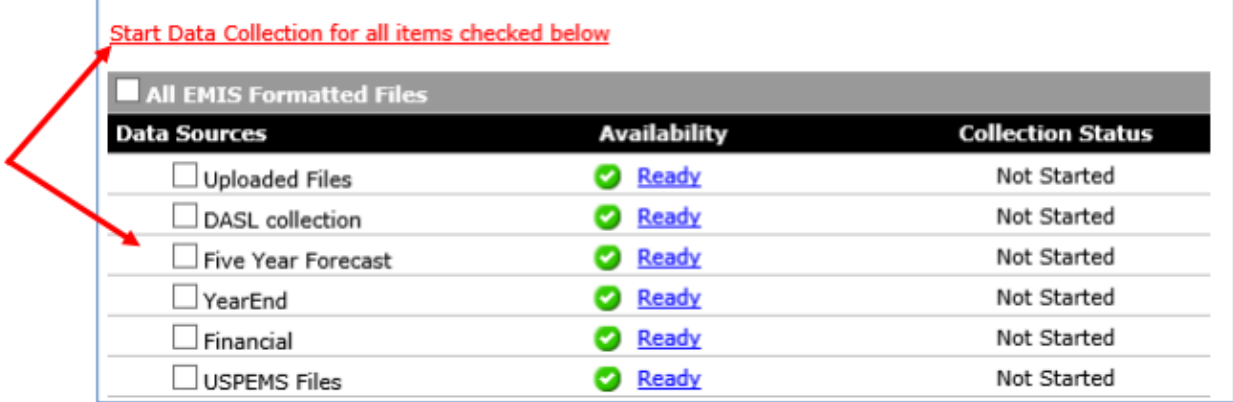

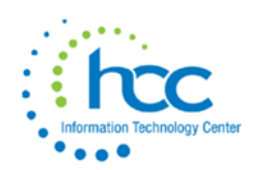

17. After starting the data collection, select the Collection Tab and look for the status of the Five Year Forecast. It should state 'complete.' This process can take several minutes to complete, and may require you to refresh your browser.

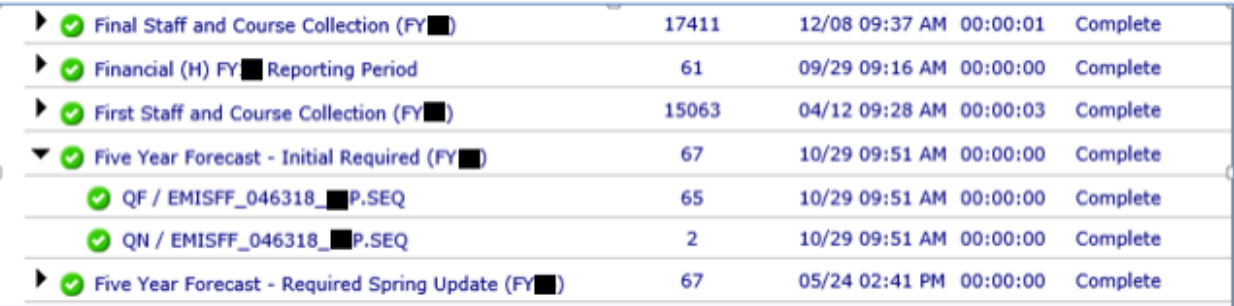

18. When the process shows complete for '**Five Year Forecast**,' select the '**Collections Requests**' tab and then select prepare. You can then view the Level 1 Validation Report by selecting the link and then generating the report. Once done viewing, close that window/tab and then select '**OK**' on the preparation status window.

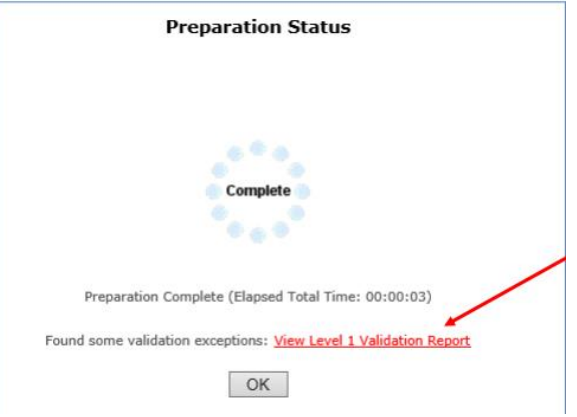

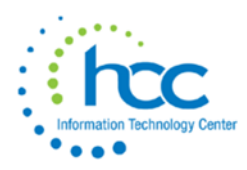

- 19. View the validation records on the table seen below. If desired, select '**Generate Full Validation Report**.'
- 20. Select the 'Collection Request' tab, and then choose preview. Once this has been selected, choose html, and select '**Generate Preview**.' View either of the desired records.

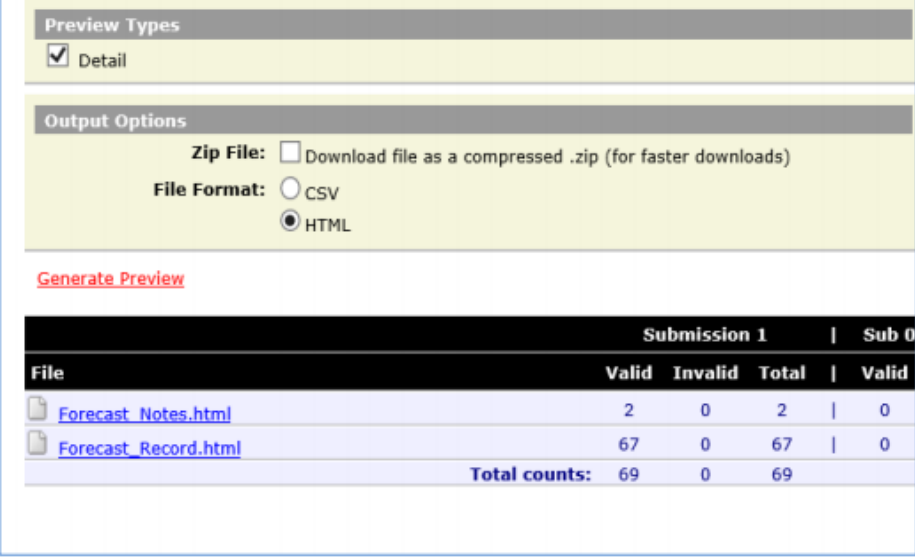

21. Select the Submissions tab at the top of the screen. Select the arrow next to Five Year Forecast.

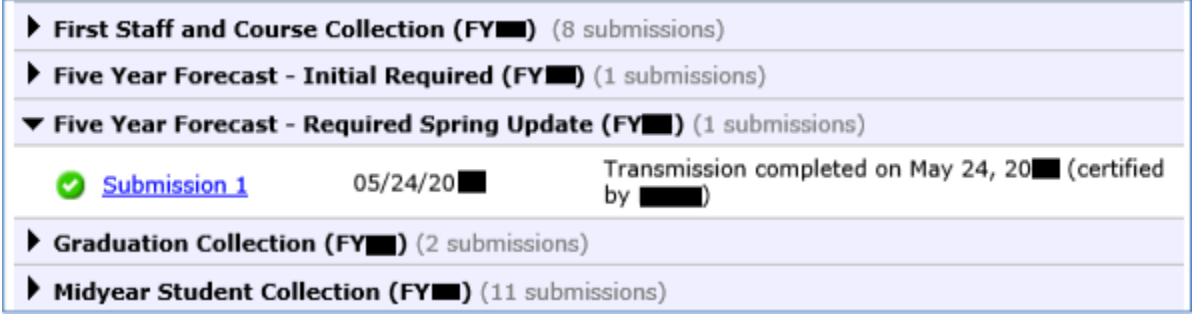

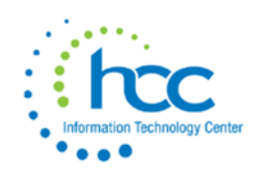

- 22. On the '**Collection Request**' tab, select '**Certify and Submit**.' Browse for the assumption/forecast notes and then select 'upload file' below the browse window. Certify the collection by checking the box, and then choose '**Certify and Submit**.' Your district's Five Year Forecast is now submitted. *Note: assumption/forecast notes must have a .pdf file extension.* 
	- Assumption/Notes naming convention should use the following convention: District\_Name-IRN.
	- No spaces should be utilized in the file name.
	- Newton Falls Exempted Village would be named NEWTON\_FALLS-012345
	- Newton Local would be named NEWTON-234567
	- The school district type (city, local, m exempted village, JVS, etc.) should not be part of the file name.

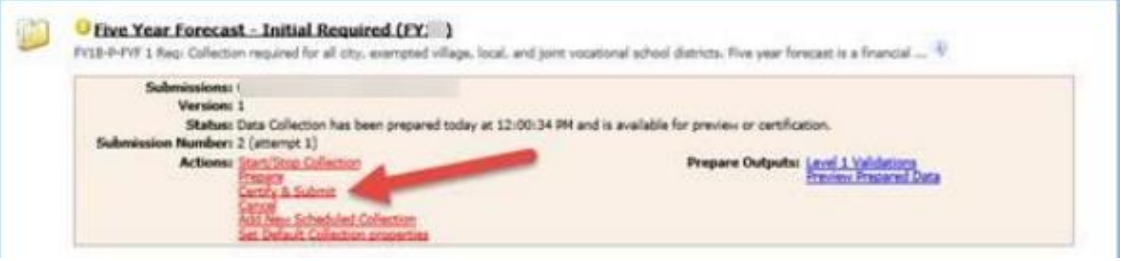

- 23. Load your assumptions in .pdf format using the Browse button at the top of the screen. Then click on Upload File.
- 24. Click on "I certify this collection", then select "Certify & Submit".

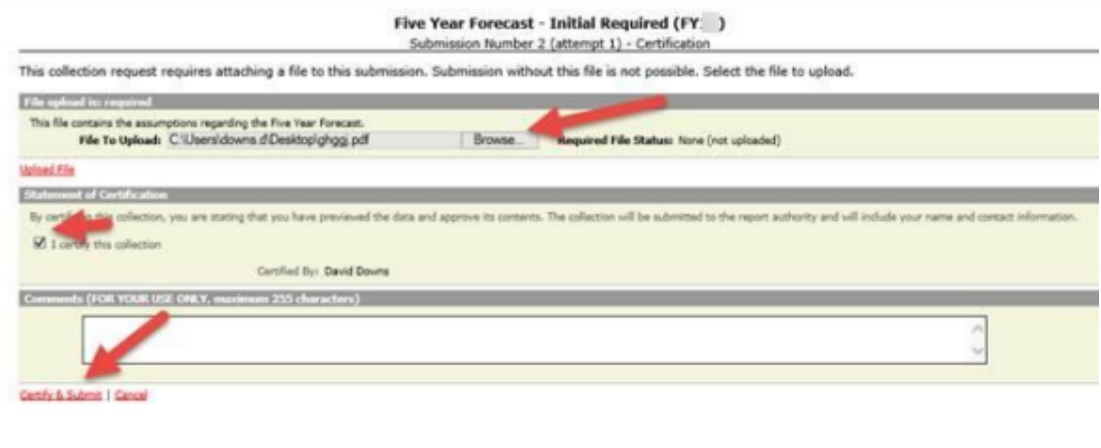

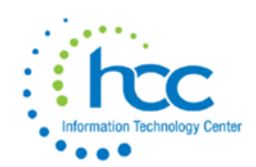

25. Select the **Submission** tab to view the certification timestamps. Select **Download Record Count File** to confirm submission is complete.

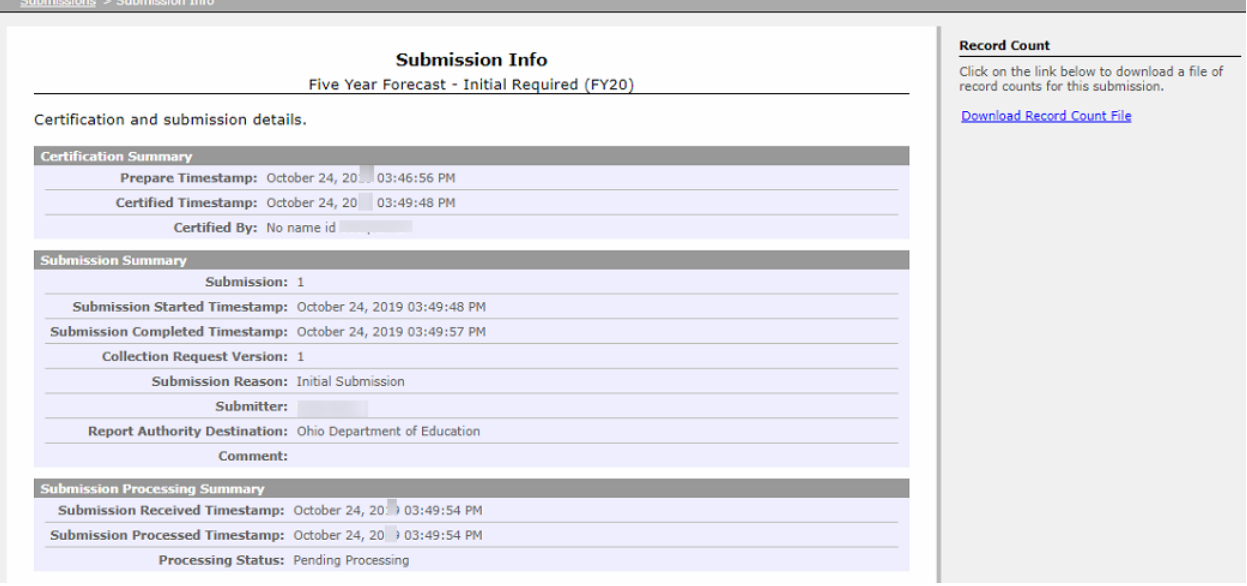

26. On fyf.oecn.k12.oh.us website, then you can check your submission by district name. You can generate the forecast to confirm everything you submitted is correct.